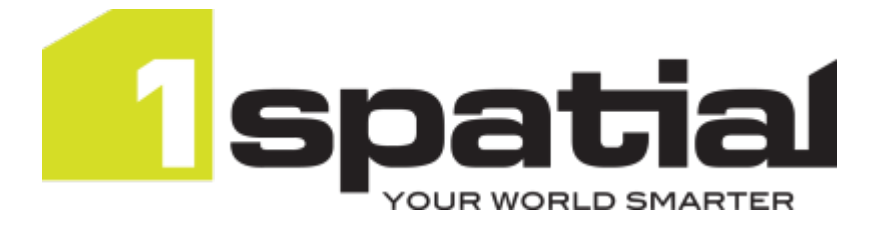

# 1Integrate Installation Guide Oracle WebLogic Server

Product version: v 2.9 Document version: v 2.1 Document date: 13/05/2021

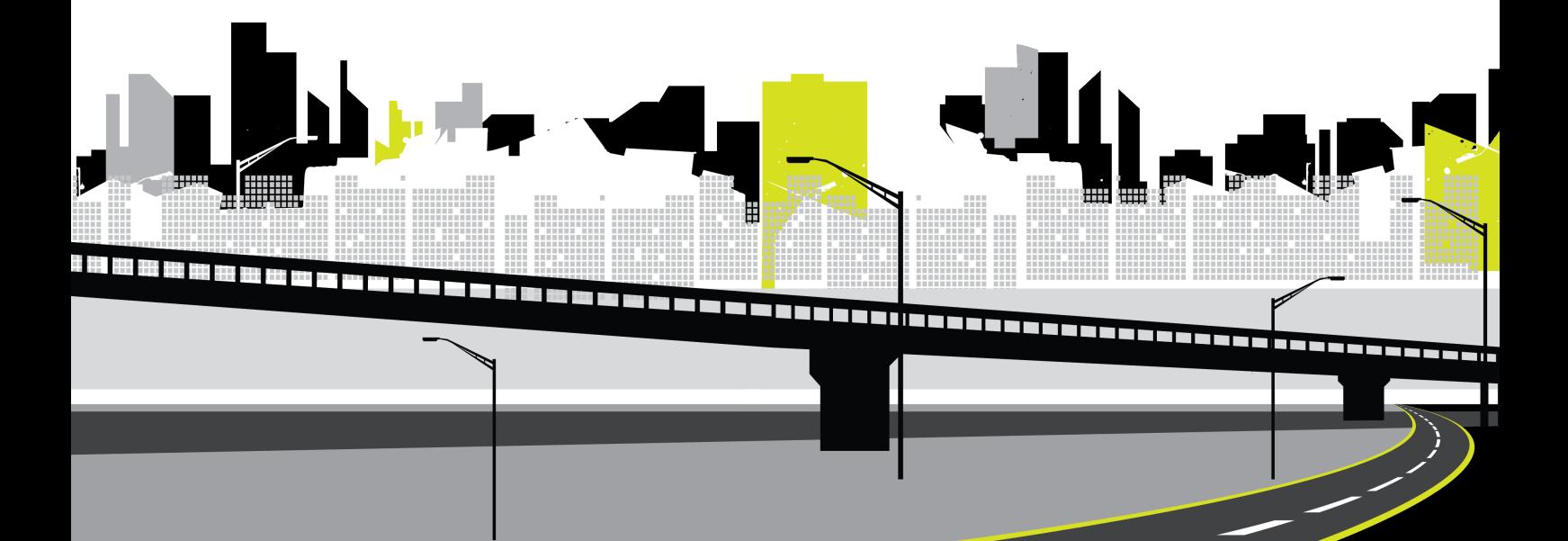

Copyright 2021 1Spatial plc and its affiliates.

All rights reserved. Other trademarks are registered trademarks and the properties of their respective owners.

US Patent Number 9542416 B2 (2017-01-10)

No part of this document or any information appertaining to its content may be used, stored, reproduced or transmitted in any form or by any means, including photocopying, recording, taping, information storage systems, without the prior permission of 1Spatial plc.

1Spatial Tennyson House Cambridge Business Park **Cambridge** CB4 0WZ United Kingdom **Phone:** +44 (0)1223 420414 **Fax:** +44 (0)1223 420044

**Web:** www.1spatial.com

Every effort has been made to ensure that the information contained in this document is accurate at the time of printing. However, the software described in this document is subject to continuous development and improvement. 1Spatial plc reserves the right to change the specification of the software. 1Spatial plc accepts no liability for any loss or damage arising from use of any information contained in this document.

# **Contents**

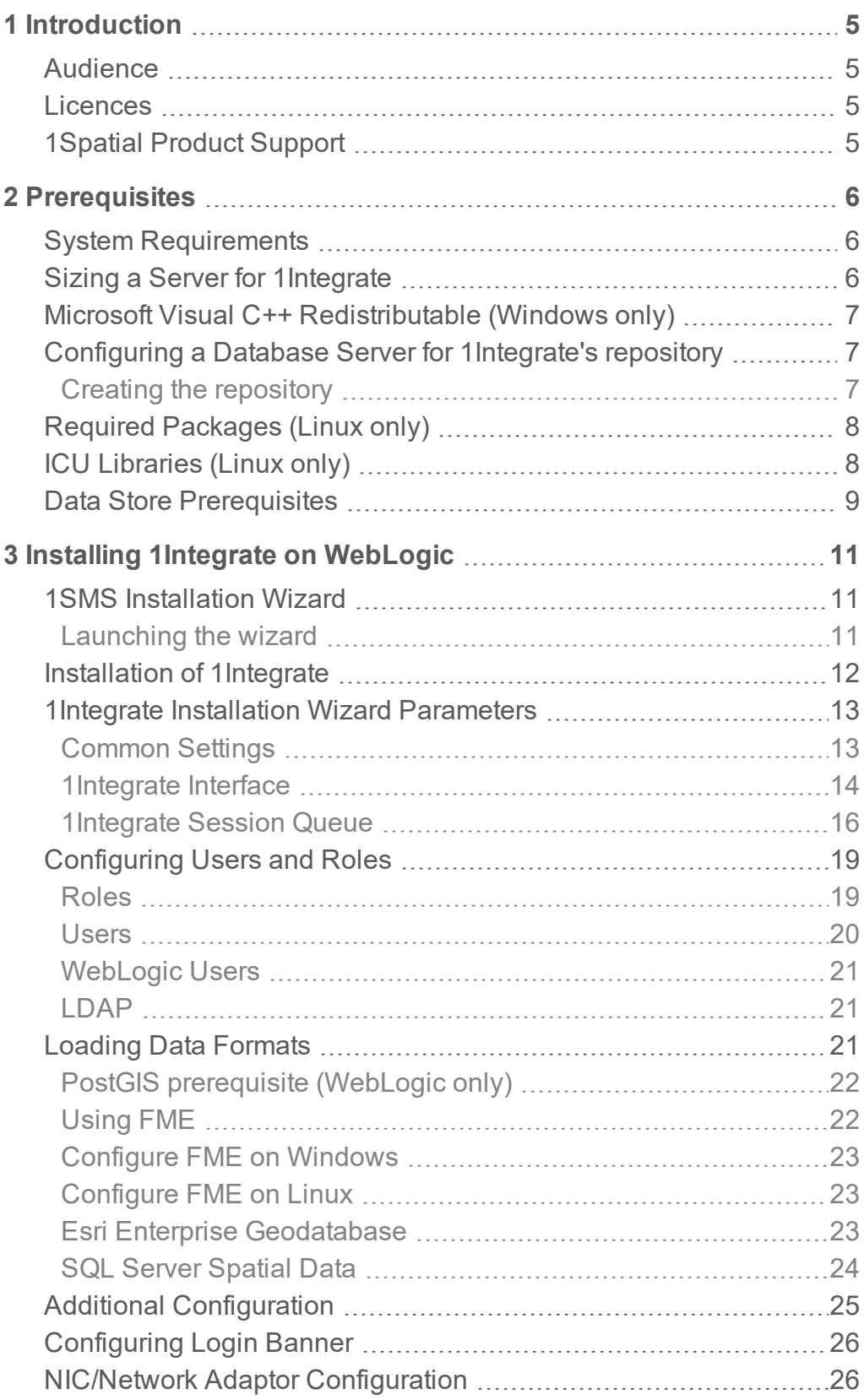

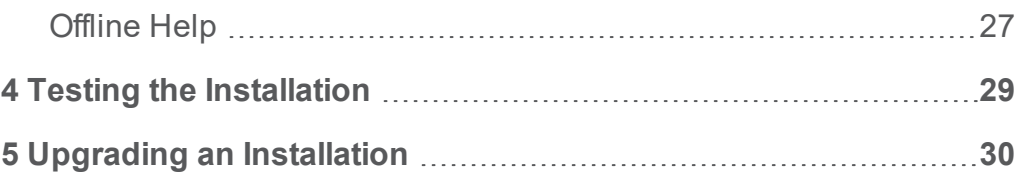

# <span id="page-4-0"></span>**1** Introduction

This guide explains how to install 1Integrate.

The procedures apply to both Windows and Linux environments, unless specifically indicated.

<span id="page-4-1"></span>For more information about new features and changes in this release, and hardware and software requirements, refer to the *1Integrate Release Notes*.

## Audience

This guide is intended for personnel responsible for the installation, configuration, and administration of software.

The procedures detailed in the guide should be performed by a system administrator who is familiar with the application environment of the organisation.

# <span id="page-4-2"></span>**Licences**

<span id="page-4-3"></span>1Integrate licences will be issued via email.

# 1Spatial Product Support

If assistance is required while installing 1Integrate, please call 1Spatial support on +44 (0)1223 423069, or visit the support section of the 1Spatial website via the Services menu at [www.1spatial.com](http://www.1spatial.com/).

# <span id="page-5-0"></span>**2** Prerequisites

Before installing 1Integrate, please ensure you have met all system requirements and installed all necessary prerequisite components:

- ▶ Check "System [Requirements"](#page-5-1) below (including the version of Java required)
- ▶ "Microsoft Visual C++ [Redistributable](#page-6-0) (Windows only)" on the next page
- ▶ ["Configuring](#page-6-1) a Database Server for 1Integrate's repository" on the next [page](#page-6-1)
- **IGU [Libraries](#page-7-1) (Linux only)**" on page 8
- ▶ ["Required](#page-7-0) Packages (Linux only)" on page 8
- <span id="page-5-1"></span>**Loading Data [Formats"](#page-20-2) on page 21**

## System Requirements

<span id="page-5-2"></span>Please see the *1Integrate Release Notes* for specific system requirements for this release.

## Sizing a Server for 1Integrate

There are a number of minimum requirements for server size in order to install 1Integrate.

Depending on your intended configuration you will need, as a minimum:

per Interface:

- ▶ 2 CPU Cores
- ▶ 2GB RAM

per Engine:

- ▶ 1 CPU Core
- ▶ 1GB RAM

**Note:** In order to achieve optimal performance, a dedicated core per engine is recommended.

While being processed, data is stored on disk. So the recommended available storage varies on a case by case basis.

While improving CPU and memory will increase performance, the biggest gains can be made from using fast disk storage, e.g. SSDs.

E 1 **Note:** For storage requirements, a minimum of 10GB should cover basic uses of your 1Integrate installation. Additional storage will be required for the database you will be using.

# <span id="page-6-0"></span>Microsoft Visual C++ Redistributable (Windows only)

Microsoft Visual C++ 2015-2019 64-bit Redistributable packages are required for Windows installations of 1Integrate.

These can be downloaded from the Microsoft [website](https://support.microsoft.com/en-gb/help/2977003/the-latest-supported-visual-c-downloads) (**vcredist\_x64.exe**).

<span id="page-6-1"></span>For more information about the version numbers of pre-requisites, please refer to the relevant release notes for your installation.

# Configuring a Database Server for 1Integrate's repository

1Integrate requires access to an database server to store configuration data such as rule or session definitions, and conformance results. This is referred to as the "1Integrate repository".

Supported Database Servers are:

- **P** Oracle Enterprise
- *PostgreSQL (WildFly only)*
- *Microsoft SQL Server (WildFly only)*

**Note:** Please refer to the relevant product documentation when installing your chosen database server.

### <span id="page-6-2"></span>Creating the repository

You will need to create a database and user (Oracle only requires a User) for your 1Integrate repository on your selected server.

**Note:** When deploying 1Integrate to multiple servers, one database user is required per environment.

#### Oracle:

Using Oracle, 1Integrate requires a database user. The setup should be performed as recommended by your Database Administrator who must grant the user access to the database and at least the following permissions:

- create sequence
- <span id="page-7-0"></span>create table

## Required Packages (Linux only)

The following package is a prerequisite for Linux installations of 1Integrate:

**libX11**

<span id="page-7-1"></span>You must install **libX11** via the system's package manager.

# ICU Libraries (Linux only)

ICU libraries are required for data and timestamp support in Linux.

A root user (or a user with root access privileges) is required to copy the files from the installation package and run the  $1d$  config command.

Install the ICU libraries:

- 1. Run the su command to switch to the root user.
- 2. Copy the **.so** files from the installation folder (within the ICU folder) to the **/usr/local/lib64/** folder.
- 3. Create a new configuration file: **/etc/ld.so.conf.d/integrate.conf**

**Note:** Both the **.so** files and the **.conf** file must have read permissions for all users.

- 4. Inside the configuration file, reference the location of the ICU libraries, for example: /usr/local/lib64/\*
- 5. Enter the following ld config command:

/sbin/ldconfig -v /usr/local/lib64/

Alternatively, edit **~/.bashrc** or similar for the user used to run 1Integrate to include /usr/local/lib64 on the LD\_LIBRARY\_PATH, as in the following example:

```
# User specific
```

```
if \lceil -z \rceil "$LD LIBRARY PATH" ]; then
export LD_LIBRARY_PATH="/usr/local/lib64"
else
export LD LIBRARY PATH="/usr/local/lib64:$LD
LIBRARY PATH"
fi
```
## <span id="page-8-0"></span>Data Store Prerequisites

1Integrate supports the following types of data stores for input (reading) and output (writing), either as standard or using FME Desktop (which requires a licence). Pay particular attention to the prerequisites attached to certain data store types:

**Note:** All formats listed below as using FME Desktop require FME Desktop Professional Edition, unless otherwise indicated.

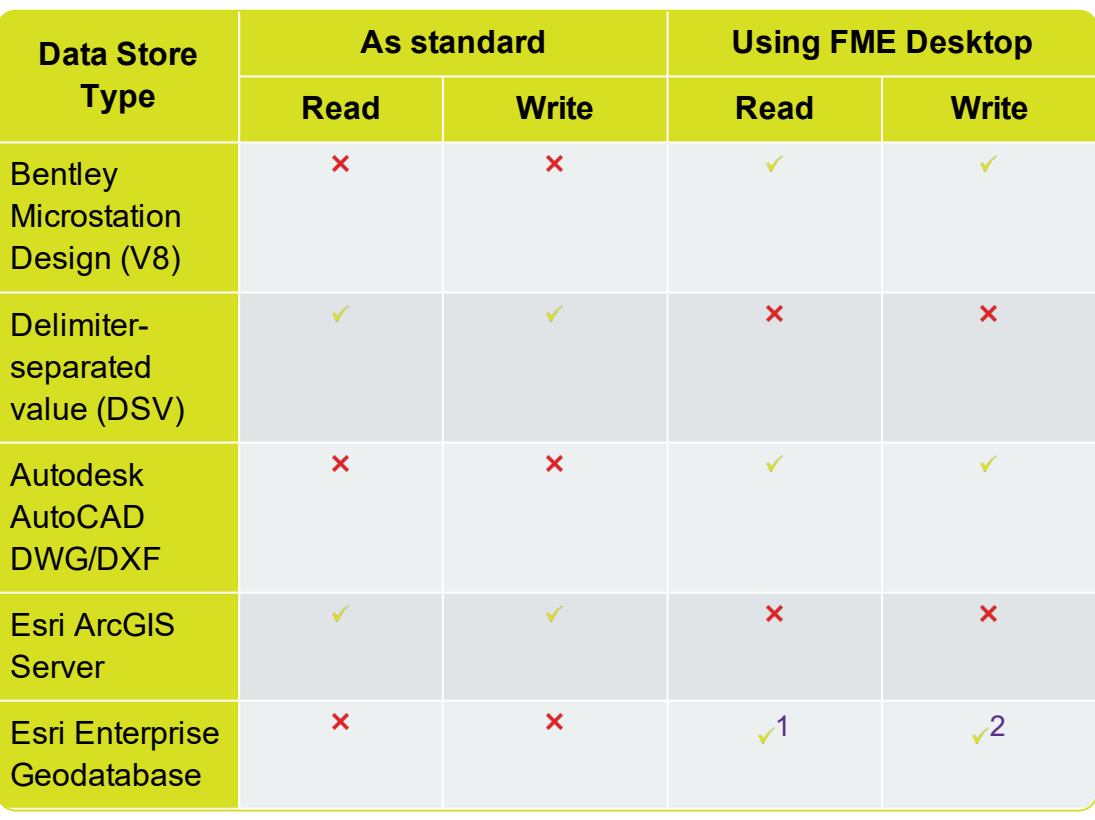

1This format is only available on Windows. Requires FME Desktop (64-bit) Esri Edition, and ArcGIS Desktop, ArcGIS Desktop Background Processing (64-bit) and Database client (64-bit).

2This format is only available on Windows. Requires FME Desktop (64-bit) Esri Edition, and ArcGIS Desktop, ArcGIS Desktop Background Processing (64-bit) and Database client (64-bit).

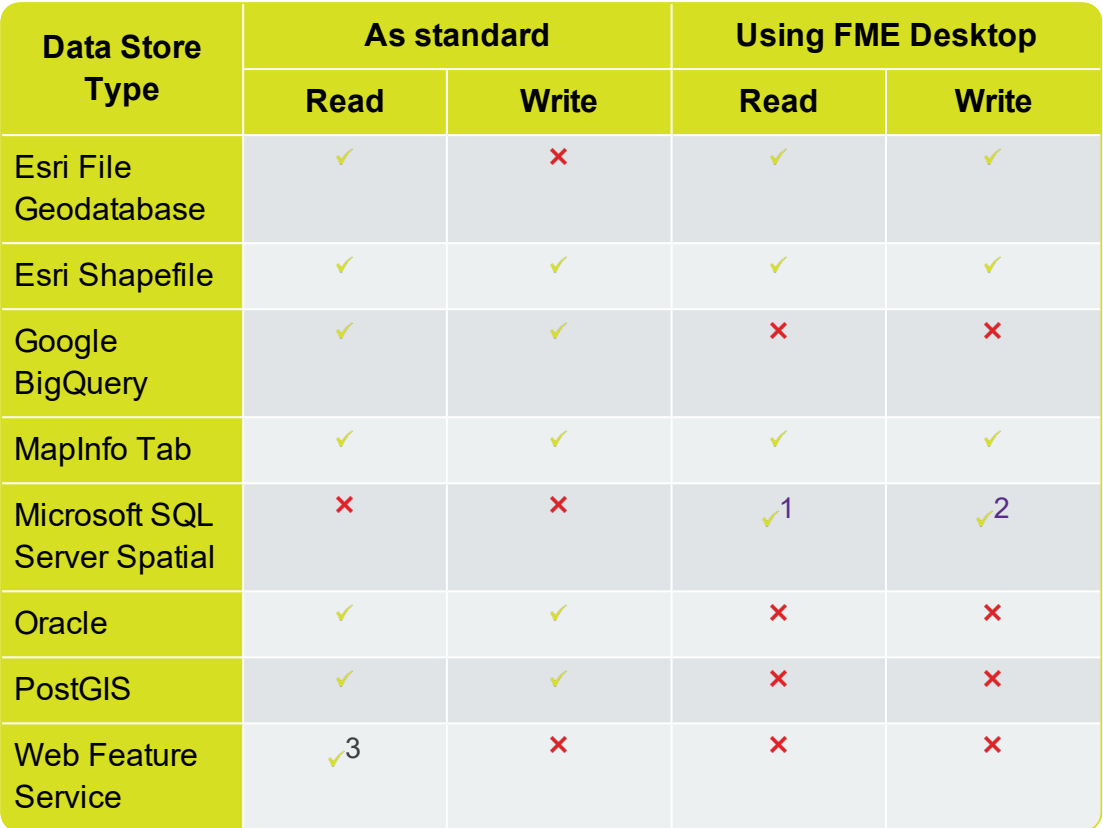

1This format is only available on Windows. The Microsoft SQL Server 2012 Native Client must be installed.

2Windows only. Requires FME Desktop Database Edition. The Microsoft SQL Server 2012 Native Client must be installed.

3This format is only supports 2D geometries.

# <span id="page-10-0"></span>**3** Installing 1Integrate on WebLogic

**Note:** Before proceeding, ensure you have completed all pre-requisite steps (see ["Prerequisites"](#page-5-0) on page 6).

Installing 1Integrate on an Oracle WebLogic Server consists of the following tasks:

- ▶ Running the Installation Wizard using the ["1Integrate](#page-12-0) Installation Wizard [Parameters"](#page-12-0) on page 13
- **["Configuring](#page-18-0) Users and Roles" on page 19**
- <span id="page-10-1"></span>**Testing the [Installation"](#page-28-0) on page 29**

## 1SMS Installation Wizard

The 1Spatial Management Suite Installation Wizard guides you through the product installation.

### <span id="page-10-2"></span>Launching the wizard

The wizard can be run on both Windows and Linux operating systems.

Launch the installation wizard on Windows:

- 1. Copy and unzip the installation folder on the target server machine.
- 2. Double-click the **1sms\_installer-[version].jar** file.

Launch the installation wizard on Linux:

- 1. Copy and unzip the installation folder on the target server machine.
- 2. Run the **installer.jar** file using a Java 1.8 JVM.

For example, from the command line enter:  $Java -jar$ . / $1sms$ installer-[version].jar

## <span id="page-11-0"></span>Installation of 1Integrate

- E 1 **Note:** Ensure that the WebLogic Node Manager and Admin Server are running before proceeding with the installation.
- **Note:** If you have your own custom data stores or built-ins, you will need to add these to the installation directory before running the installation wizard.
- **Note:** If you are running the installation on an existing domain, roles and users may already exist in that domain. Only new users and new role mappings will be created in this situation. Existing mappings will be preserved.

Install 1Integrate using the Installation Wizard:

- 1. Launch the Installation Wizard (see ["Launching](#page-10-2) the wizard" on the [previous](#page-10-2) page).
- 2. Select **WebLogic Installation**, then click **Next**.
- 3. In the Product Selection page, tick **Install** for all components, then click **Next**.
- 4. Complete each page of the installation wizard, entering parameters as required.
- 5. On the Summary page, click **Next**, then click **Begin** to run the installation.

#### **Note:**

If you encounter the following when clicking **Begin** to run the installation, restart the Admin Server then re-run the installation wizard.

All previously entered data will be preserved.

```
##############################################
###
# Server "AdminServer" must be restarted to
activate all configuration changes.
##############################################
###
```
## <span id="page-12-0"></span>1Integrate Installation Wizard **Parameters**

<span id="page-12-1"></span>The following parameters are given in the order displayed in the Installation Wizard, and split by the page within which they appear.

### Common Settings

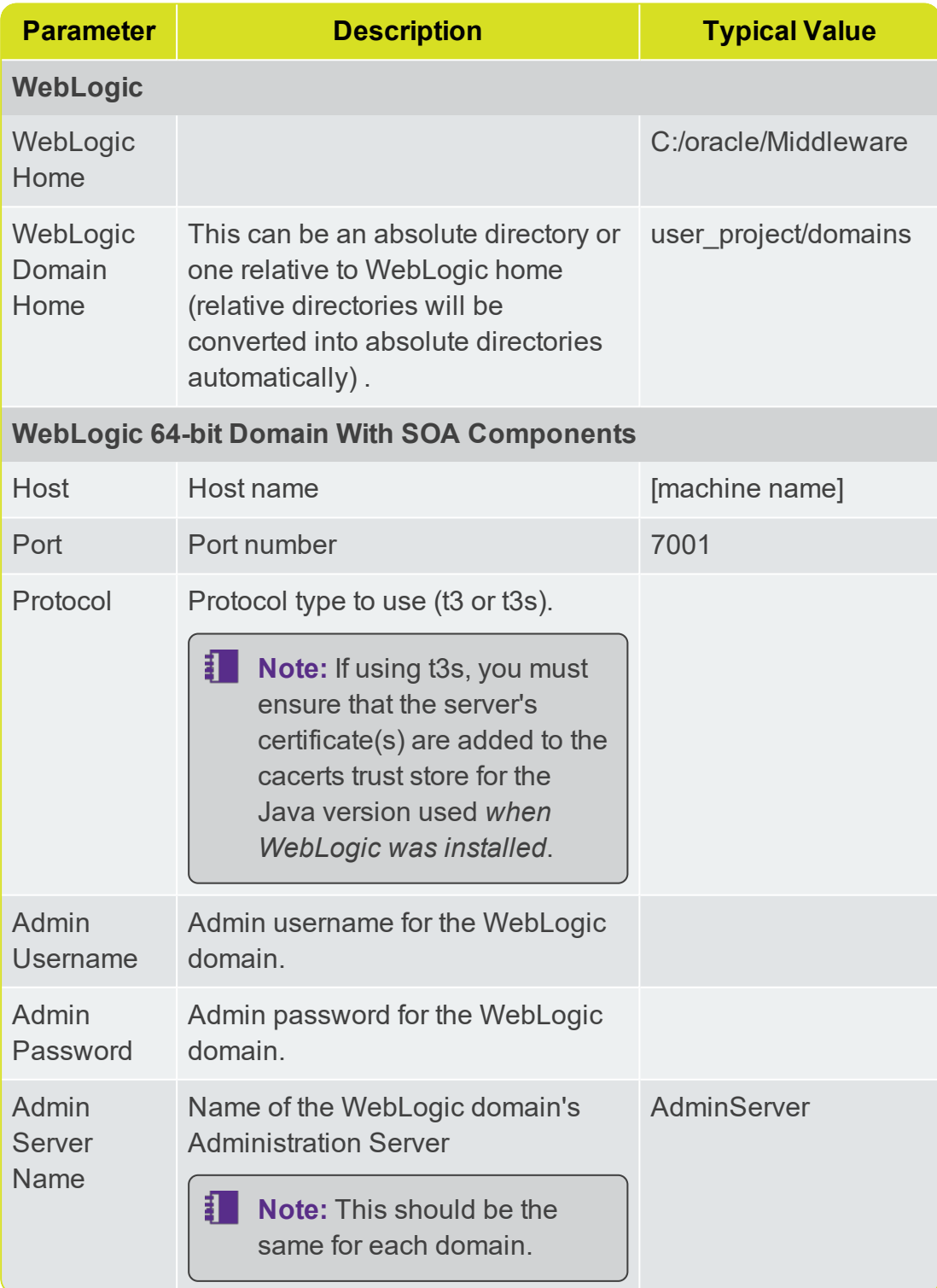

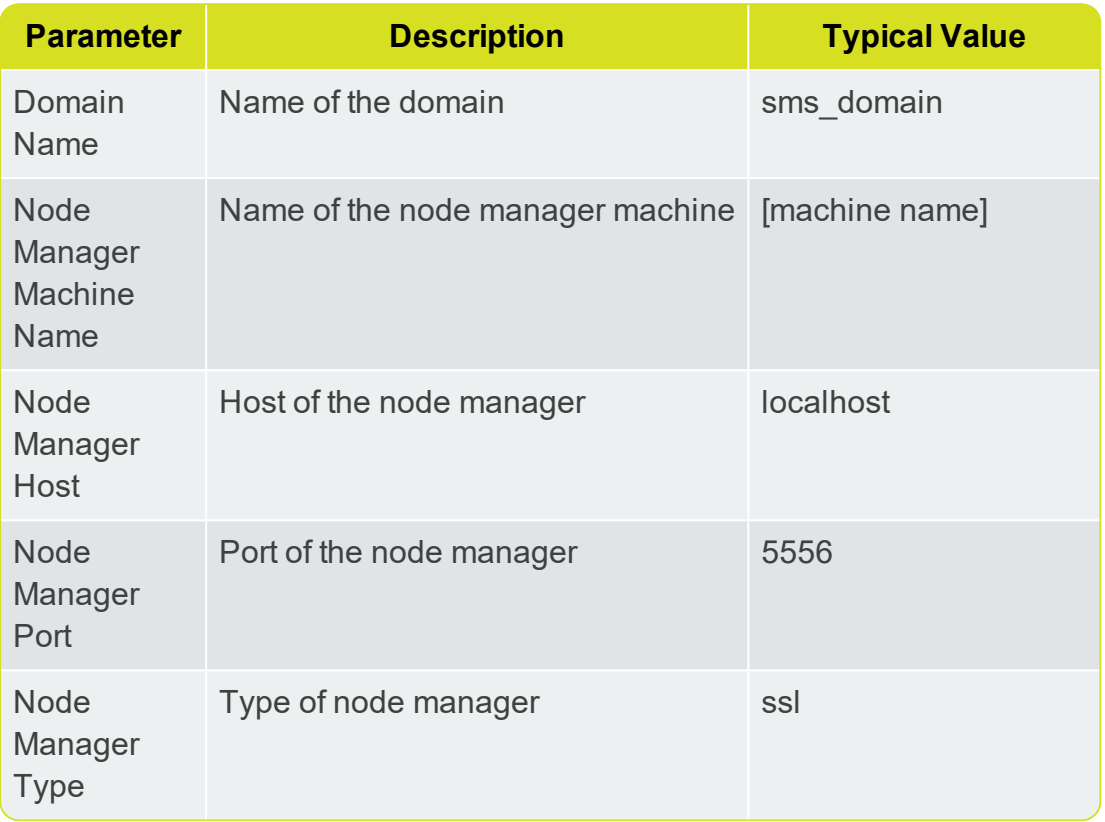

## <span id="page-13-0"></span>1Integrate Interface

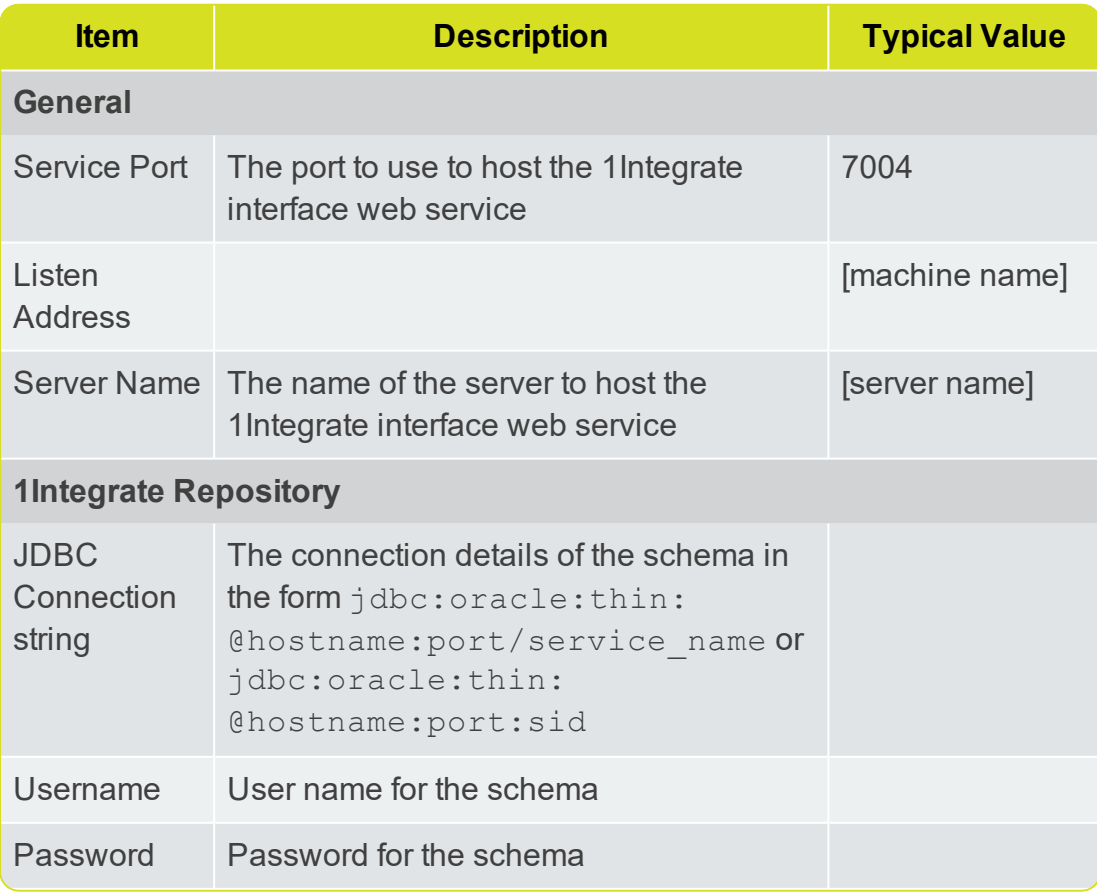

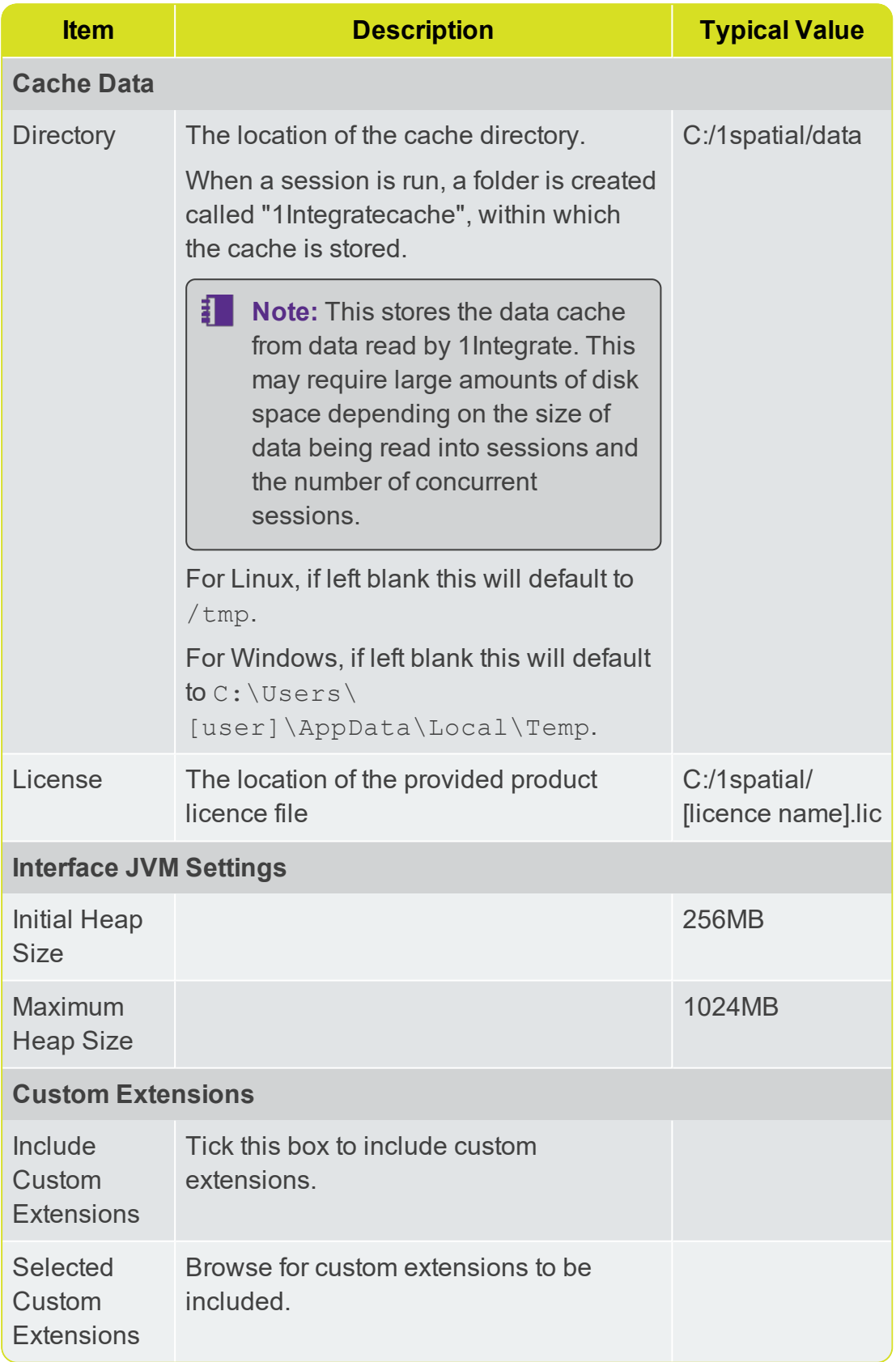

## <span id="page-15-0"></span>1Integrate Session Queue

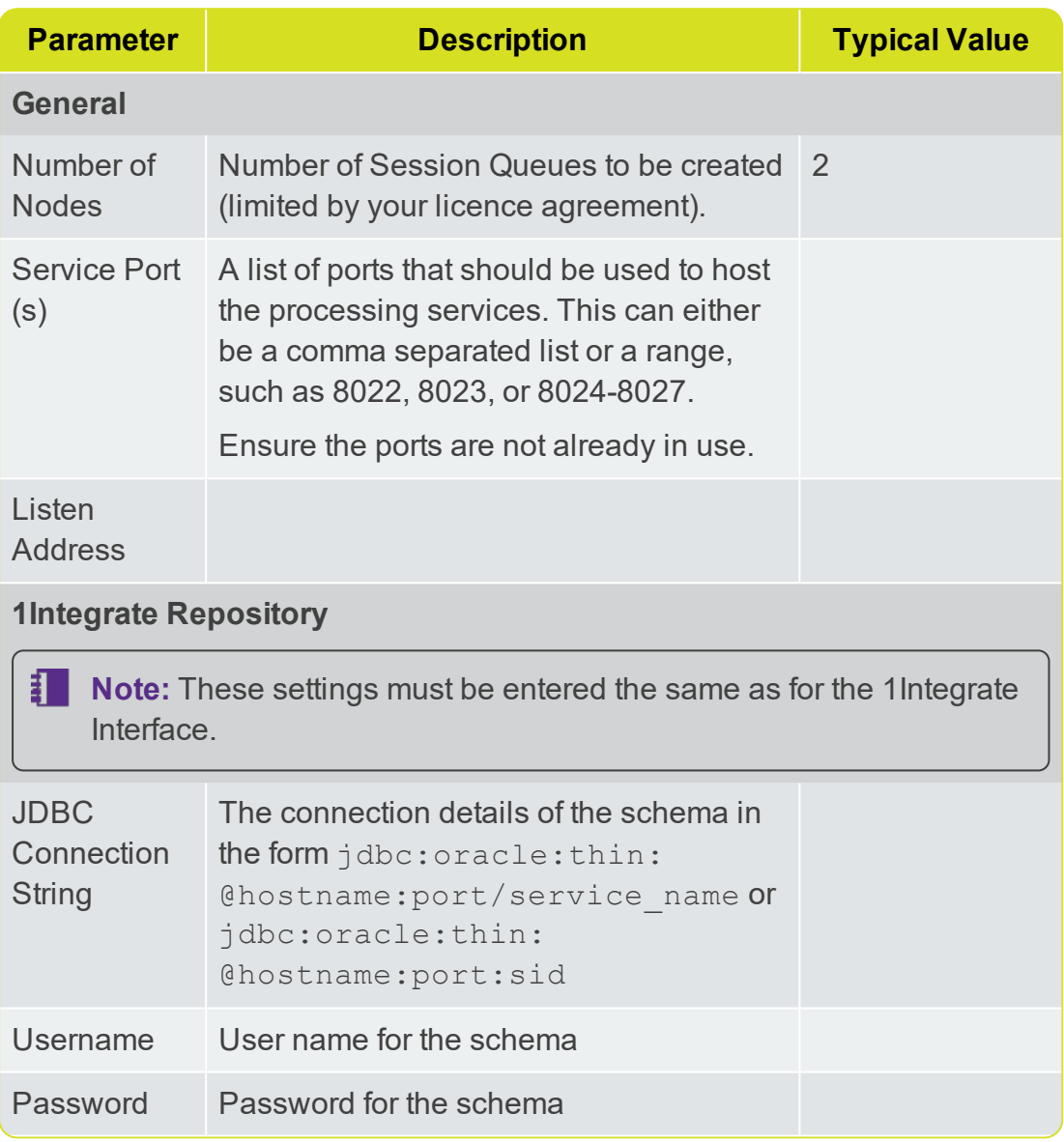

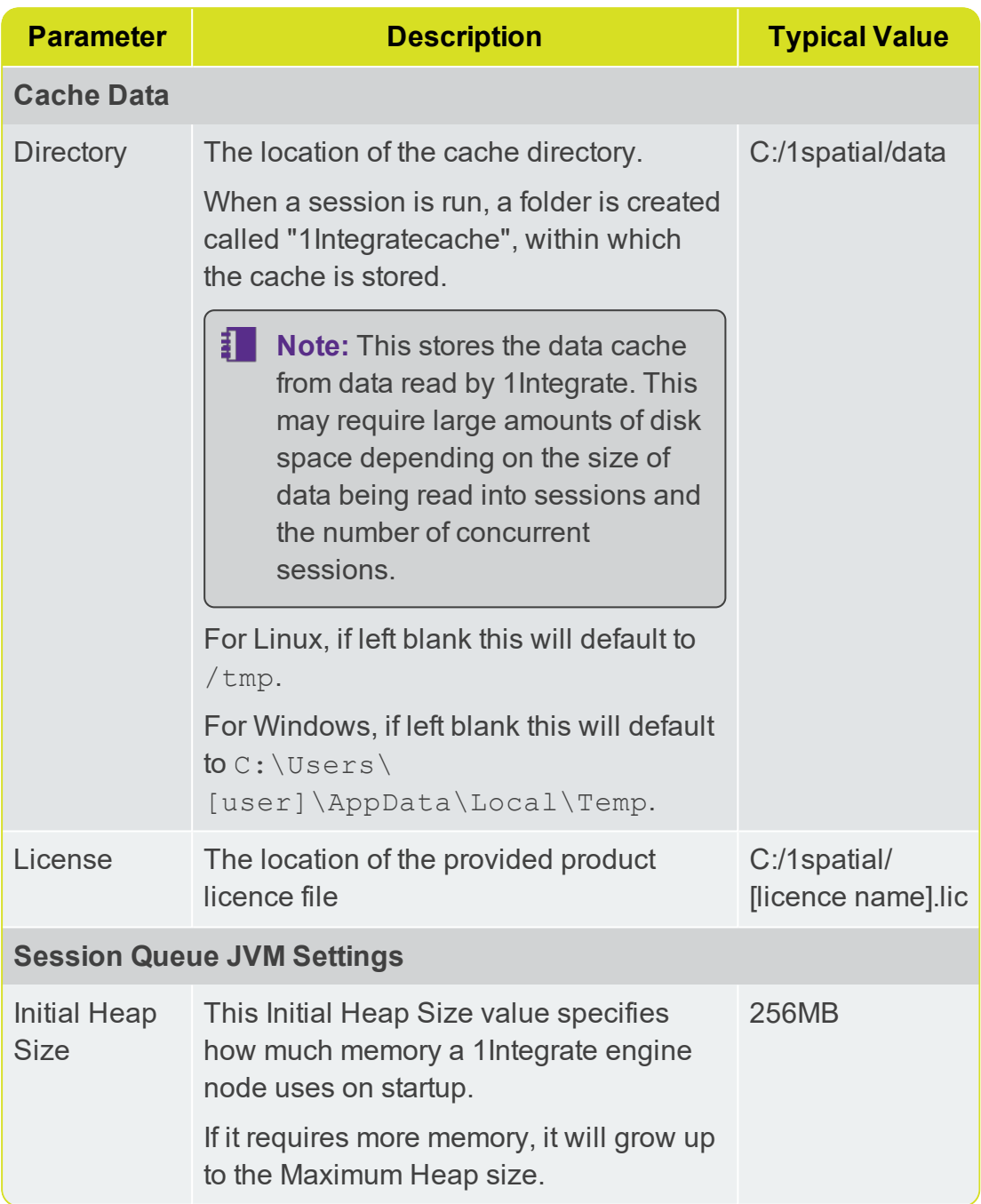

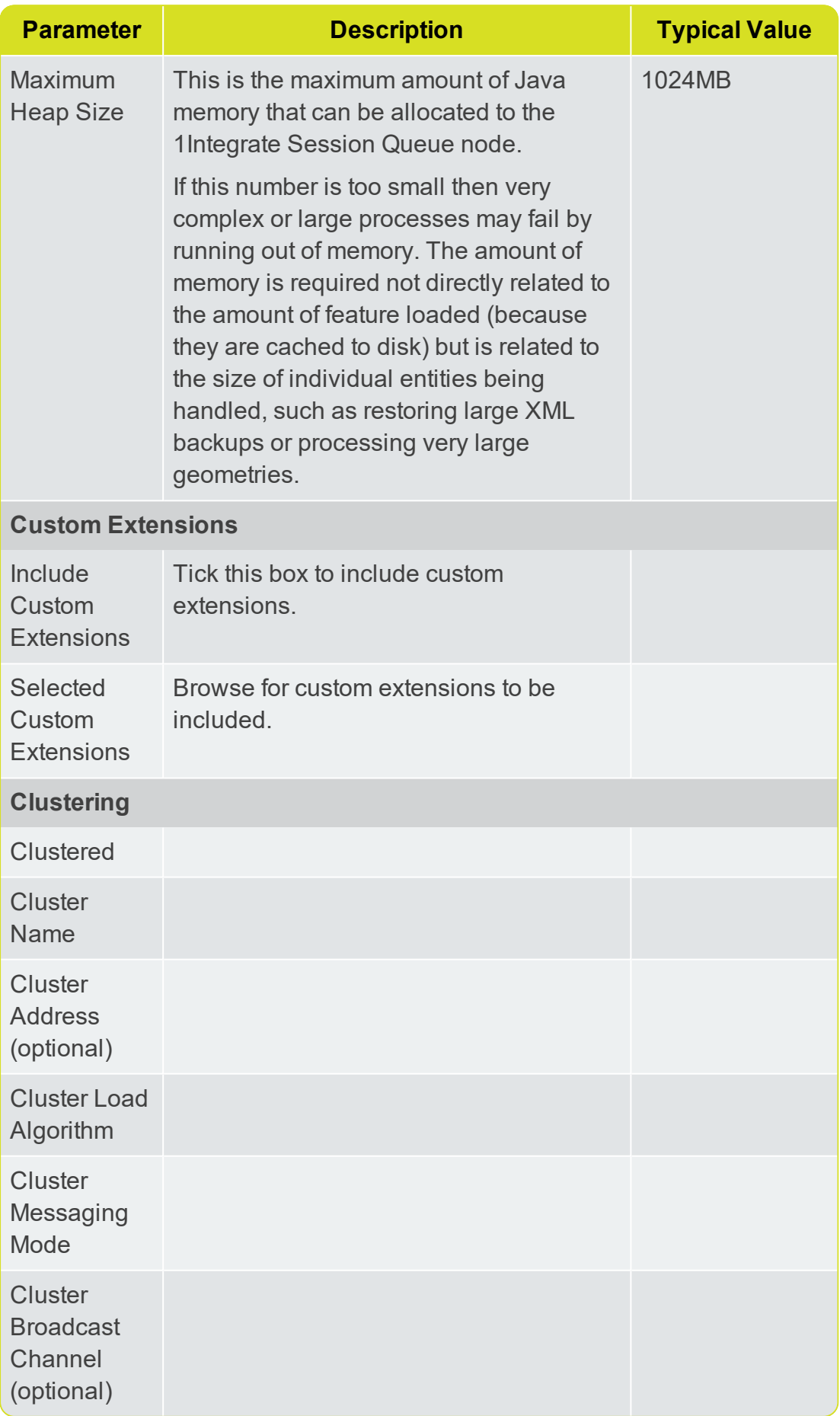

## <span id="page-18-0"></span>Configuring Users and Roles

Users and Roles can be edited within 1Integrate.

**Note:** You will need to restart 1Integrate for any changes to user and roles to take effect.

By default, 1Integrate is deployed with example users and passwords included. This enables a quick set-up process, but for security reasons it is HIGHI Y RECOMMENDED that:

- As a minimum, on installation, change all passwords from the default to unique values.
- $\triangleright$  change the user names to ones relevant to your organisation.

For stronger security and management, consider using other authentication mechanisms such as using your organisation's Lightweight Directory Access Protocol (LDAP) Service e.g. Microsoft Active Directory. This ensures that passwords and usernames are not stored in the application server but managed, as normal, by an IT department.

#### <span id="page-18-1"></span>Roles

The following roles are available in 1Integrate:

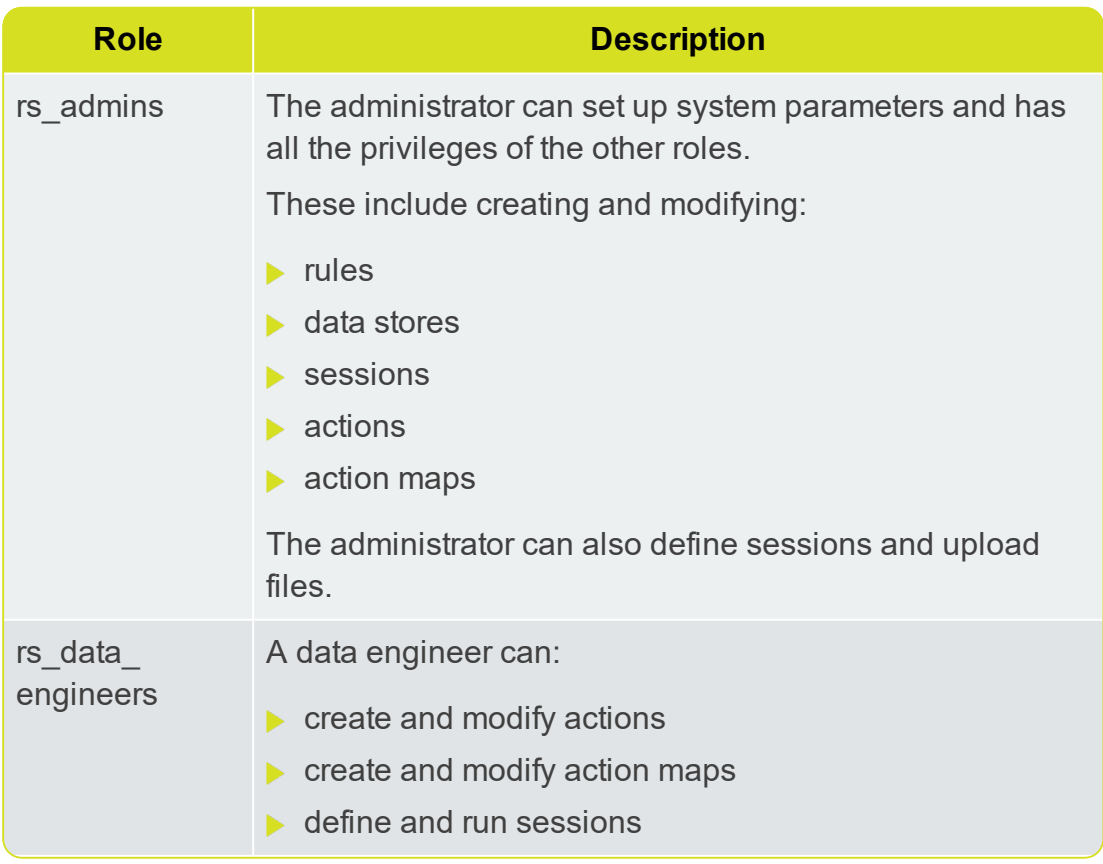

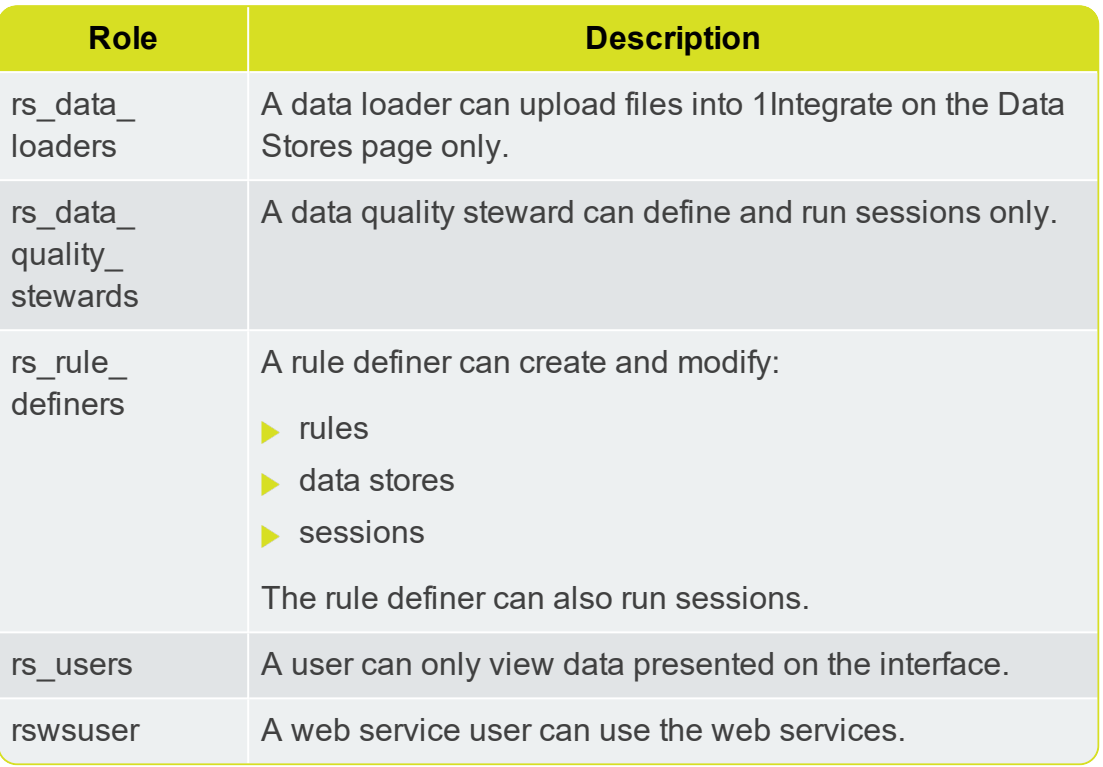

### <span id="page-19-0"></span>Users

The following users are and roles are created by default upon installation:

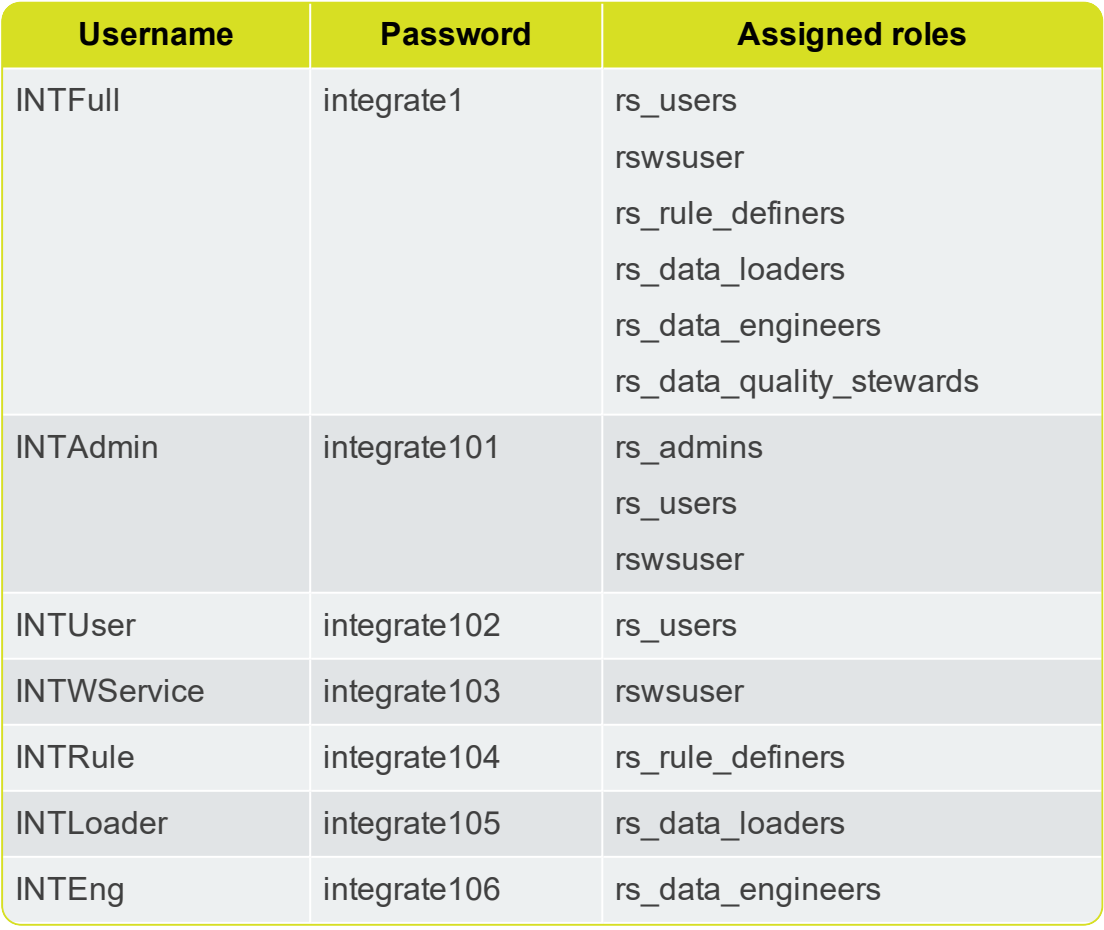

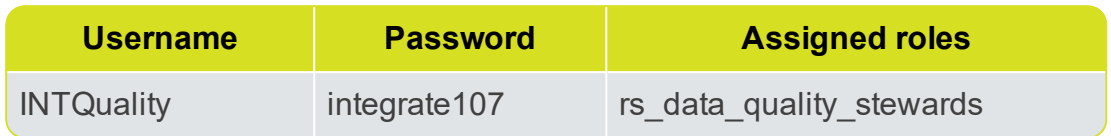

### <span id="page-20-0"></span>WebLogic Users

1Integrate users and roles should be configured using the WebLogic Server Administrator Console.

Role membership determines a user's access to application features.

1Integrate roles are created by default. However, unlike the default users that are created, the role names set up by installer must not be altered.

**Note:** The default setup assigns the default users to some of the default roles, allowing you to log in and start using 1Integrate without having to change any of the security configuration. If you wish to customise the users, then role assignment can be altered.

## <span id="page-20-1"></span>LDAP

For stronger security and management, Consider using other authentication and authorisation mechanisms such as your organisation's Lightweight Directory Access Protocol (LDAP) Service e.g. Microsoft Active Directory. This ensures that passwords and usernames are not stored in the application server but managed, as normal, by an IT department.

#### Authenticate using LDAP

For information on configuring WebLogic in this way, please refer to the Oracle documentation:

[https://docs.oracle.com/en/middleware/standalone/weblogic](https://docs.oracle.com/en/middleware/standalone/weblogic-server/14.1.1.0/secmg/atn.html#GUID-46CB94C0-BF0A-4788-8E93-0D322DA67462)[server/14.1.1.0/secmg/atn.html#GUID-46CB94C0-BF0A-4788-8E93-](https://docs.oracle.com/en/middleware/standalone/weblogic-server/14.1.1.0/secmg/atn.html#GUID-46CB94C0-BF0A-4788-8E93-0D322DA67462) [0D322DA67462](https://docs.oracle.com/en/middleware/standalone/weblogic-server/14.1.1.0/secmg/atn.html#GUID-46CB94C0-BF0A-4788-8E93-0D322DA67462)

## <span id="page-20-2"></span>Loading Data Formats

1Integrate can handle spatial data from a number of sources such as an Oracle database, Esri Shapefiles or MapInfo Tab files.

**Note:** For more details on the formats supported, please see the [1Integrate](http://www.1spatial.com/documentation/1Integrate) online help.

### <span id="page-21-0"></span>PostGIS prerequisite (WebLogic only)

If you are planning on using PostGIS to read data, an additional driver is required:

#### **postgresql-[version].jar**

For specific versions, please refer to the Release Notes for your installation.

Installing the Driver:

- 1. Download the driver **postgresql-[version].jar** from the PostgreSQL website.
- 2. In the **bin** directory of the 1Integrate WebLogic domain, create a file called **setUserOverrides.cmd**
- 3. Edit the **setUserOverrides.cmd** file, adding the location of the postgresql driver as part of the PRE\_CLASSPATH:

```
set PRE_
CLASSPATH=%locationOfTheDriver%\postgresql-
[version].jar
```
4. Restart all servers, including Admin Server and Node Manager for the pre-class path to be loaded.

### <span id="page-21-1"></span>Using FME

To access other formats such as DWG files or Esri Enterprise geodatabases, 1Integrate uses functionality from Safe Software's FME. To use this capability, you must have FME Desktop installed and available to 1Integrate, with an FME Desktop license available for use.

**I** Note: In order to be editable, tables must have a primary key defined. You can read data from tables that do not have primary keys, but you will not be able to write data back to those tables.

To allow 1Integrate to access data that is only available via an FME license, use the following procedure, depending on your operating system:

### <span id="page-22-0"></span>Configure FME on Windows

- **Note:** The following steps are only necessary if FME has not already been added to the system or user's PATH environment variable in Windows. However, when using WildFly with AdoptOpenJDK ensure the plugins path is defined, as detailed below.
- 1. Stop the WebLogic server(s).
- 2. Create a new file called **setUserOverrides.cmd** within the **bin** directory of your domain, if it does not already exist (i.e.**[domain name]/bin/setUserOverrides.cmd**).
- 3. Edit the contents of the file to contain the following:

```
@rem add FME to PATH
set PATH=[FME path];%PATH%
```
Where [FME path] is the location where FME is installed (e.g. C:\PROGRA~1\FME).

- 4. Alter the permissions on **setUserOverrides.cmd** to allow the WebLogic user to access the file.
- <span id="page-22-1"></span>5. Start the WebLogic server(s).

### Configure FME on Linux

- 1. Stop the WebLogic server(s).
- 2. Create a new file called **setUserOverrides.sh** within the **bin** directory of your domain (i.e.**[domain name]/bin/setUserOverrides.sh**).
- 3. Edit the contents of the file to contain the following:

```
# add FME to LD_LIBRARY_PATH
export LD_LIBRARY_PATH="[FME_CORE_PATH]:$LD_
LIBRARY_PATH"
```
Where [FME\_CORE\_PATH] is the location of the fme/fmecore/ directory.

- 4. Alter the permissions on **setUserOverrides.sh** to allow the WebLogic user to execute the file (e.g. chmod 750 setUserOverrides.sh).
- <span id="page-22-2"></span>5. Start the WebLogic server(s).

#### Esri Enterprise Geodatabase

The following changes need to be made to the **setUserOverrides.cmd** (Windows) or **setUserOverrides.sh** (Linux):

- Add the SDEHOME path variable
- $\triangleright$  Add the database client path to the PATH

#### **Note:**

SDEHOME must not contain spaces in the path. Make sure that short paths are enabled on the operating system (e.g. PROGRA~2) or copy the following dll files (from C:\Program Files

(x84)\ArcGIS\DesktopV\bin64) to a location without spaces :

- sde.dll
- sg.dll
- pe.dll
- **xerces** c3 1.dll

#### Example (Windows):

```
@rem set FME path
set
PATH=C:\PROGRA~1\FME\;C:\app\Administrator\product\
12.1.0\client_1;%PATH%
set SDEHOME=C:\PROGRA~2\ArcGIS\Desktop10.4\bin64
```
### <span id="page-23-0"></span>SQL Server Spatial Data

An additional driver is required in order for FME to read Microsoft SQL Server data.

#### Configure SQL Server for spatial data support:

- 1. Download the following driver from Microsoft, and place it in an accessible location: **sqljdbc4-[version].jar** (for versioning, please see the release notes for your installation).
- 2. In the **bin** directory of the 1Integrate WebLogic domain, create a file called **setUserOverrides.cmd**
- 3. Edit the **setUserOverrides.cmd** file, adding the location of the sqljdbc driver as part of the PRE\_CLASSPATH:

```
@rem include the sqljdbc driver as part of the
pre class path
set PRE_
CLASSPATH=%locationOfTheDriver%\sqljdbc4-
[version].jar
```

```
@rem set FME path as part of the path
set PATH=C:\PROGRA~1\FME\;%PATH%
```
<span id="page-24-0"></span>4. Restart all servers, including Admin Server and Node Manager for the pre-class path to be loaded.

## Additional Configuration

It is recommended that you carry out any additional configuration during the installation process to ensure that settings persist between 1Integrate installations and updates.

To do this, each additional parameter will need to be entered in the **config.properties** file under the user defined system parameter:

```
1Integrate par user defined .
```
**Note:** The 1Integrate par user defined system parameter can only be entered once. Ensure all additional parameters are under this. Each should be entered as a space separated list of parameter=value pairs.

The **config.properties** file is generated when the installer file is opened.

```
Example: 1integrate_par_user_defined=-
DloginDanner=C\:\\1Spatial\\loginBanner.html -
Dgrid.local.address=[address location]
```
**Note:** Colons and backslashes need to be prefixed with a **\** character.

The following additional configuration should be carried out during installation to ensure settings persist between installs and upgrades:

- ▶ ["Configuring](#page-25-0) Login Banner" on the next page
- **NIC/Network Adaptor [Configuration"](#page-25-1) on the next page**
- **•** "Offline Help" on [page 27](#page-26-0)

**Note:** Alternatively additional configuration can be implemented after installing 1Integrate by entering the parameters as JVM Arguments in the Server Start tab of your WebLogic console.

## <span id="page-25-0"></span>Configuring Login Banner

Optionally, you can configure a login banner to appear at the top of the Login page:

- 1. First, you must create a valid HTML file with plain text and optional heading tags. Text will be displayed as black.
- 2. In the **config.properties** file, add the following:

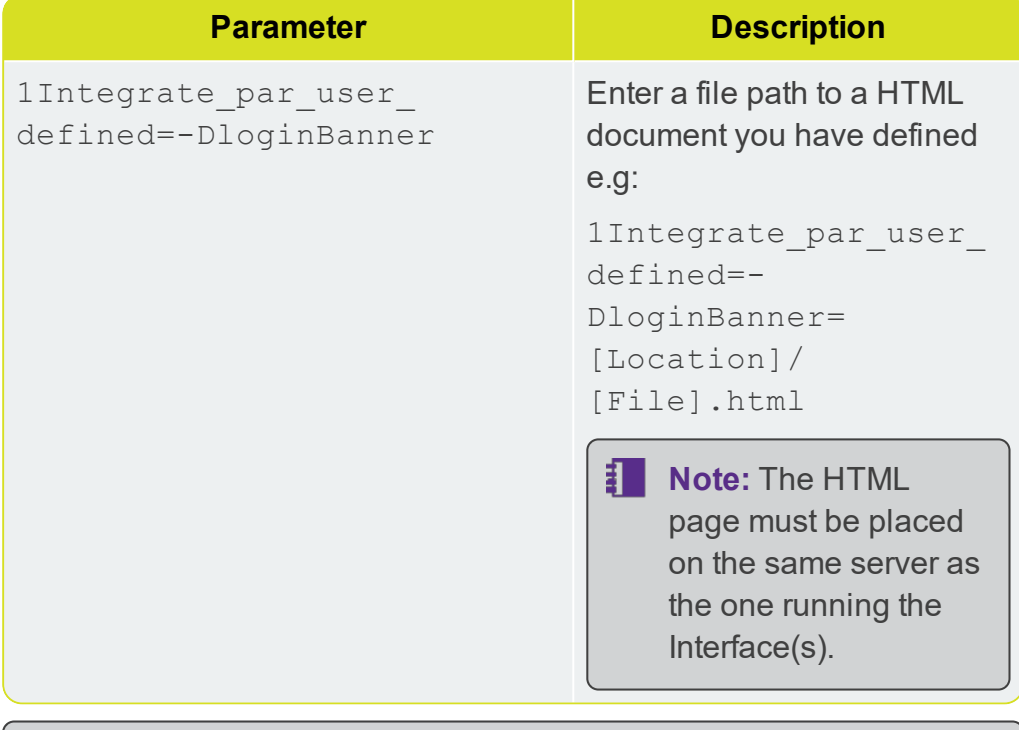

**Note:** The 1Integrate par user defined system parameter can only be entered once. Ensure all additional parameters are under this. Each should be entered as a space separated list of parameter=value pairs. Colons and backslashes need to be prefixed with a **\** character.

## <span id="page-25-1"></span>NIC/Network Adaptor Configuration

The Grid discovery used to find engines by default uses the first found nonloopback address, for example a machine with Ethernet adaptors "eth0" and "eth1" and Local Loopback "lo" will likely use "eth0".

**Note:** If you do not need to override the adaptor default behaviour, then the following properties do not need to be included.

#### Configure NIC/Network Adaptor :

Within the **config.properties** file, include the following in the parameters within the 1Integrate par user defined system parameter (see "Additional [Configuration"](#page-24-0) on page 25 for more):

```
-Dgrid.local.address=[NIC Address] -
Dgrid.discovery.tcp.port=[default: 51300] -
Dgrid.communication.tcp.port=[default: 51401]
```
F. Note: Only one 1Integrate par user defined system parameter can be defined. Ensure all additionally configured parameters are under this. See "Additional [Configuration"](#page-24-0) on page 25

**Note:** It is possible to configure the above by navigating to the WebLogic Server Administration Console and including the Server Start Arguments. This will have to be carried out after installation and will not persist between installations and upgrades.

Where:

- **Dgrid.local.address** specifies the IP address of the network adaptor used for grid communication.
- **Dgrid.communication.tcp.port** and **Dgrid.discovery.tcp.port** allows environments to specify known ports (for example, when using a firewall).

**Note:** The communication port must be a minimum of 100 greater than the discovery port, in order to avoid conflict.

## <span id="page-26-0"></span>Offline Help

By default, clicking the Help button within 1Integrate opens the online WebHelp. However, this button can be configured to open local offline documentation instead.

**I** Note: The configuration of offline help is only advised for environments without access to the internet, as local help files will not receive updates as often as the online help.

Before performing the configuration, ensure your local help files are places somewhere accessible on your local network. If the help files have not been provided with your release, please contact your vendor or 1Spatial Support.

#### Configure Offline Help :

To configure offline help, the -Dhelp base url=[location of help files] parameter will need to be entered in the **config.properties** file under the user defined system parameter: 1Integrate par user defined . Colons and backslashes need to be prefixed with a **\** character. For more, see ["Additional](#page-24-0) [Configuration"](#page-24-0) on page 25.

**Note:** Alternatively, Offline Help configuration can be implemented after installing 1Integrate by entering the  $-Dhelp$  base  $url=$ [location of help files] parameter as JVM Arguments in the Server Start tab of your WebLogic console.

# <span id="page-28-0"></span>**4** Testing the Installation

打上 **Note:** Empty your browser cache before testing your installation.

1Integrate can be accessed through the following site: http://[machine]:[service\_port]/1Integrate

**Note:** Use the port number specified during installation, by default this is 7004.

Log in as a user with administrator permissions.

To verify the engine installations, click the **Admin** tab and check that the Grid Topology matches the number of interfaces and engines installed.

If you need to access the 1Integrate Web Services API, then a web page with documentation and a link to the WSDL document can be found at: http://[machine]:[service\_port]/soap

# <span id="page-29-0"></span>**5** Upgrading an Installation

**Note:** Before performing an upgrade to an existing installation, ensure **all sessions are stopped** and perform a **backup** of your repository.

**Note:** These instructions apply when upgrading from one version to the immediately subsequent release only (e.g. from 1.1 to 1.2). If you are performing an upgrade from any older version, please consult your release notes or contact 1Spatial Support.

#### Upgrade an Installation:

Upgrading an installation on WebLogic consists of un-installing your current product version, copying across your **config.properties** file, and then reinstalling your new product version.

- **Note:** The following instructions use an example where currently version 1.A is installed, and we want to upgrade to 1.B. We have used **C:\Program Files\1Spatial** as a directory within which to store our installation package files, organised into **C:\Program Files\1Spatial\Product-1.A** and **C:\Program Files\1Spatial\Product-1.B**.
- 1. Launch the 1SMS Installation Wizard for your *current* installation (e.g. **C:\Program Files\1Spatial\Product-1.A\1sms\_installer.jar**).
	- i. Select **WebLogic Installation**, then click **Next**.
	- ii. In the Product Selection page, tick **Uninstall** for the components to be upgraded, then click **Next**.
	- iii. On the Summary page, click **Next**, then click **Begin** to run the un**installation**
- 2. Copy the **config.properties** file from your old installation directory (e.g. **C:\Program Files\1Spatial\Product-1.A**) to your new installation directory (e.g. **C:\Program Files\1Spatial\Product-1.B**).
- 3. Launch the 1SMS Installation Wizard for the *new* product version (e.g. **C:\Program Files\1Spatial\Product-1.B\1sms\_installer.jar**).
- i. Select **WebLogic Installation**, then click **Next**.
- ii. In the Product Selection page, tick **Install** for the components to be upgraded, then click **Next**.
- iii. Check the parameters on each page of the installation wizard. These will be pre-populated from the **config.properties** file that was copied from the previous installation.
- iv. On the Summary page, click **Next**, then click **Begin** to run the installation.